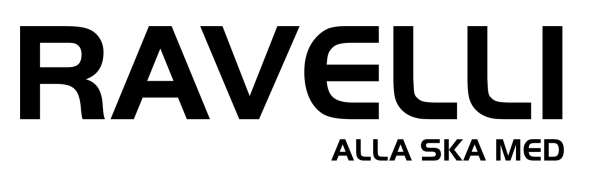

# **Välkommen till RAVELLI**

Som kontaktperson har du nu fått tillgång till en er administrativa säljsida hos RAVELLI. Där du kan se alla dina säljares kunder och beställningar. Här kommer en sammanfattning på dina uppgifter som kontaktperson.

Lycka till!

Du som kontaktperson har fått inloggningen till er säljportal via din mejl. Där hittar du bl.a. registrerings länken. Ni har också fått ett A4-papper med en QR-kod till er registreringssida så att säljarna kan registrera sig. De kan då starta sin försäljningen och dela sina webbshopar.

# **Bjud in säljarna till försäljningsomgången**

För att få fart på försäljning skall ni se till att alla säljarna registrerar sig som säljare, så att de kan delar sin privata webbshop med vänner och bekanta.

Kunderna kan då själva kolla sortiment och lägga sina order i säljarens unika webbshop. Deras kunder kan om de vill välja leverans via DHL/Service Point, då går allt per automatik (betalning/leverans).

I webbshopen är sortimentet bredare och alltid uppdaterat.

## **Viktigt att alla registrera sig som säljare!**

- Skicka registreringslänken till säljarna så de kan registrera sig.
- Ha ett möte med alla som ska sälja. Dela ut en katalog samt ett pappret med QR-koden för enkel registrering.
- Dela ut kataloger och säljinformation till alla som ska hjälpa till med försäljningen.
- Du som kontaktperson kan även själv registera Säljare på din säljportal (om dom inte kan själva).

# **Lägg in beställningar via säljareinlogget**

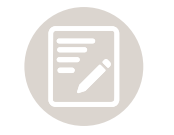

- Lägg in en ny kund i din säljportal.
- Klicka på "Ny kund" i säljportalen och registrera kunden - fyll i kundens uppgifter.
- Välj vilka produkter kunden vill ha genom att ange antal.
- Söka bland våra produkter(artikelnummer eller namn)
- Smidigast är att använda webbshoppen både för säljaren och slutkunden - dela webbshopslänken.
- Klicka på kunden. •
- För att ändra en beställning ändra antalen i den rullande •
- beställningslistan. Spara dina ändringar genom att klicka på "Spara • •
- ändringar".

OBS! Allt som är beställt via DHL servicepoint / webbshopen går inte att ändra.

## **Viktigt!**

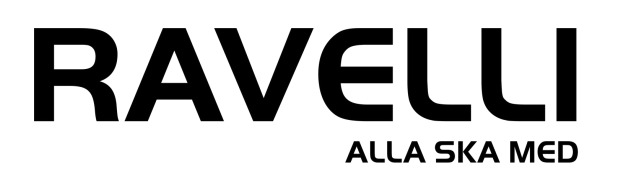

### **Hantera er webbportal**

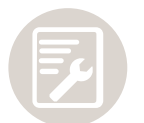

• Håll muspekaren över kunden, där hittar du ett rött minustecken, tryck på det så kommer hela rutan med kunden och kundens beställning makuleras.

#### **Ta bort beställning:**

Retur/Ångerköp sköter er kontaktperson mot Ravelli.

Om det blir fel, byten och reklamationer gör kunden det själv. Helt kostnadsfritt, på:

Viktigt att du har koll på hur det går med er försäljning! Du som kontaktperson kan väldigt enkelt kolla hur det ligger till med er försäljning både totalt och per säljare. Du kan även hantera redan inlagda beställningar.

#### **Ändra beställning:**

Du som kontaktperson ansvarar för att skicka in den total ordern när försäljningsperioden är slut. Du hittar en grön rektangulär ruta "avsluta säljomgången" som du trycker på (Tänk på att det inte går att ändra sig när du har avslutat säljomgången). Det går alltid att ringa RAVELLI om ni vill ha hjälp med att avsluta!

#### **https://www.ravelli.se/byte-reklamation-retur/**

# **Skicka in laget/klassen total order till RAVELLI.**

#### **Viktigt att tänka på innan du lägger den totala ordern.**

- Kontrollera med alla säljarna att de ha sålt färdigt.
- Kontrollera att leveransadressen stämmer och tänk på att den som skall ta emot leveransen måste stå som mottagare och kunna legitimera sig vid leverans.
- Ändra adress och mottagare under avvikande leveransadress.
- Välj leveranssätt.
- Klicka på "Avsluta säljomgången".
- Bekräfta genom att klicka Ja.

#### **Säljsummering & E-faktura**

När ordern är lagd och på väg till er skickas en faktura till er via mejl. Ni får även en säljsummering via Excel där det står vad varje person ska betala till dig samt er totala intäkt.